# **Ver.5.18 バージョンアップ情報**

LandForms シリーズ(Ver.5.18)の主な変更点は以下のとおりです。 詳細は各ページをご参照ください。

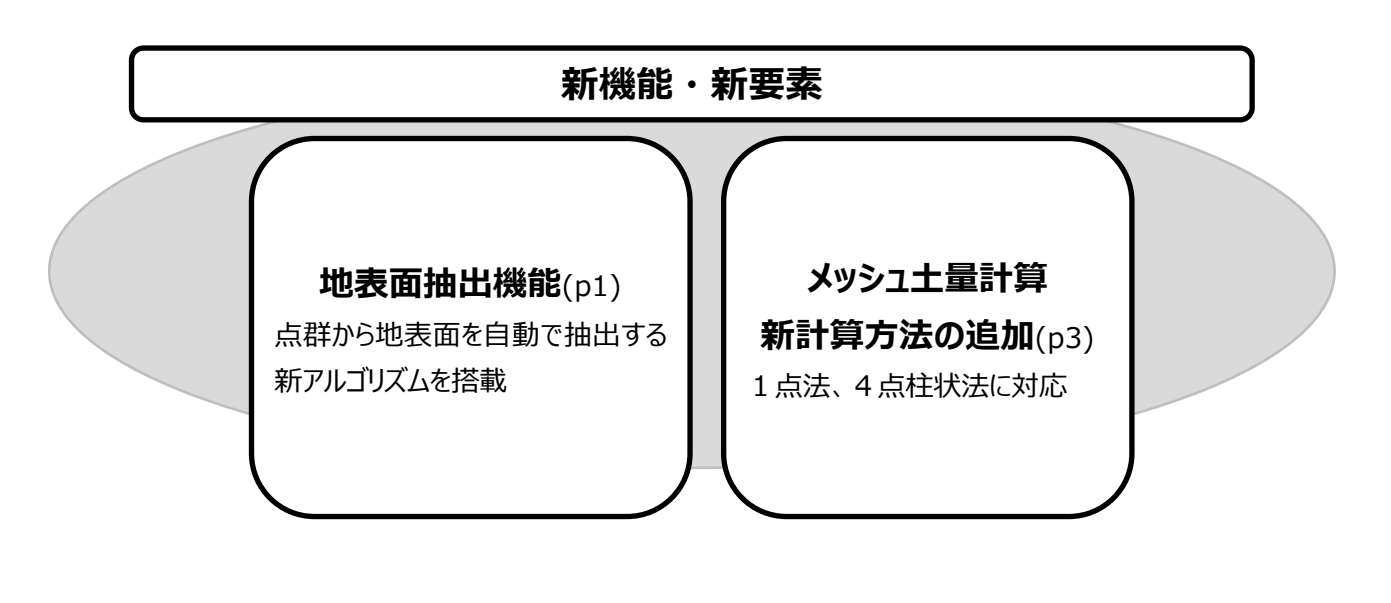

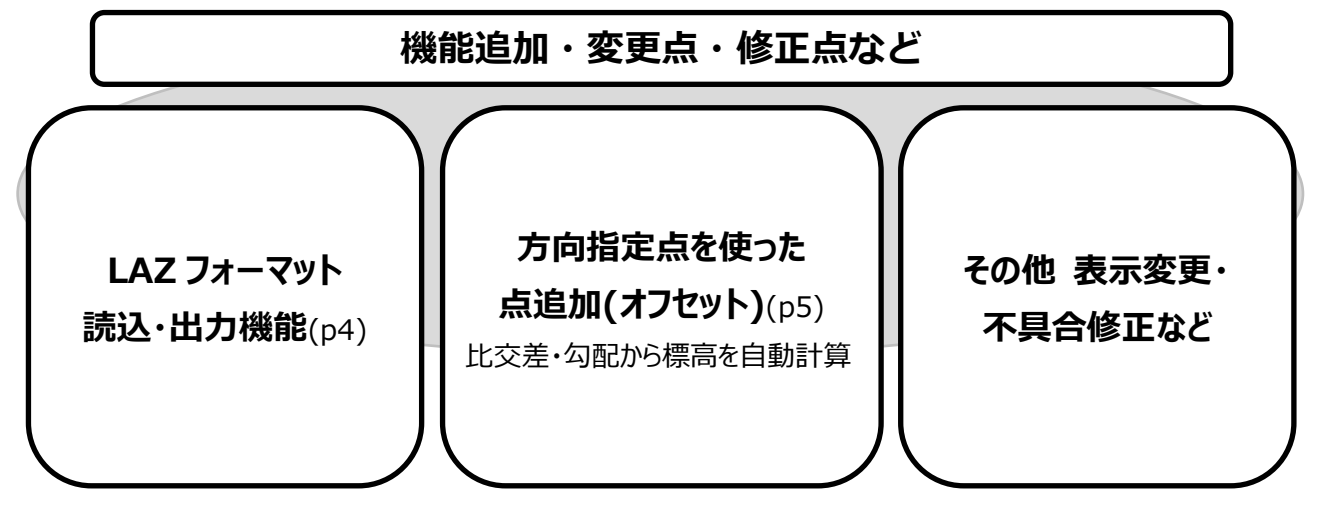

### **新機能・新要素**

### <span id="page-1-0"></span>**● 「重複点チェック」に地表面抽出機能追加**

不要と思われる、突出した点や埋没した点を削除する

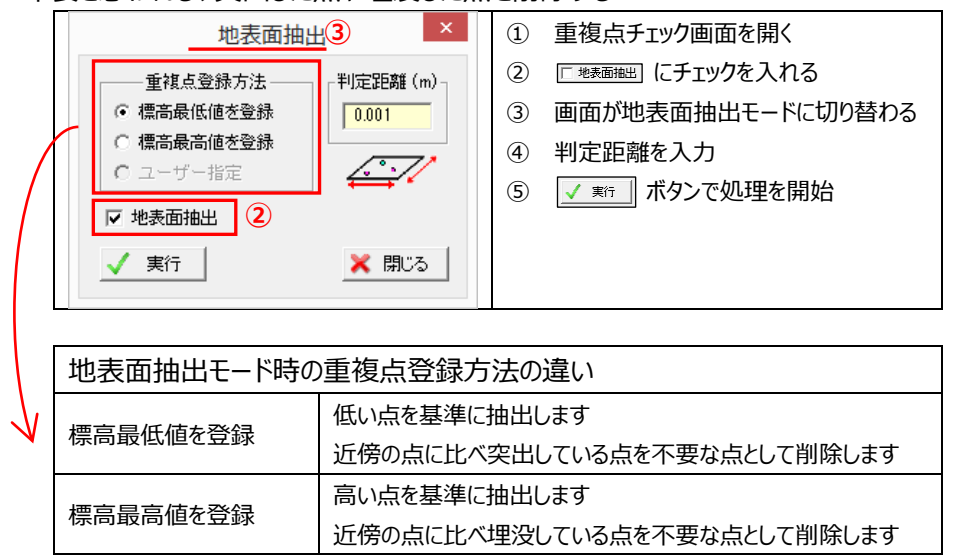

**地表面抽出例**

元データ(TLS にて取得した街中の点群データ、電線や電灯が見られる)

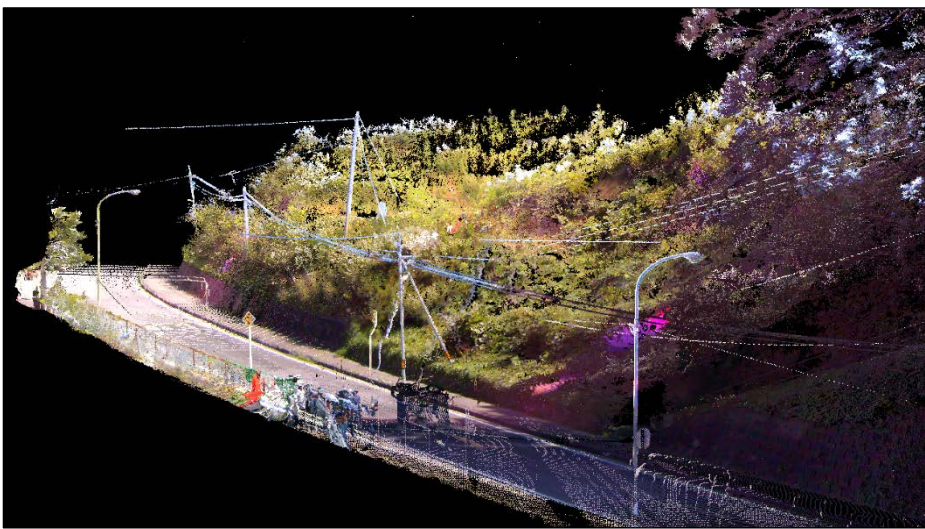

**判定距離:0.1m にて**

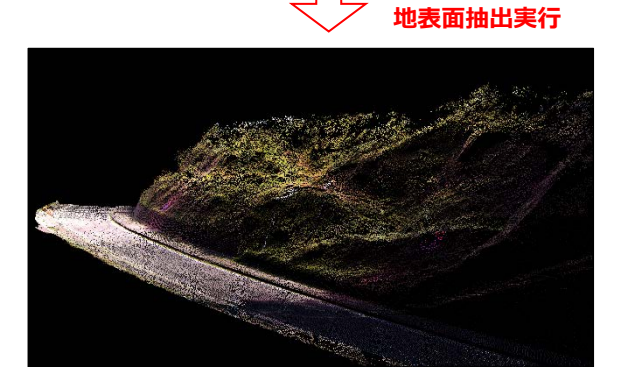

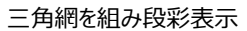

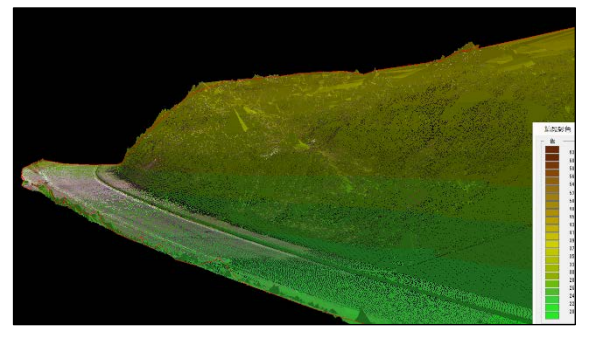

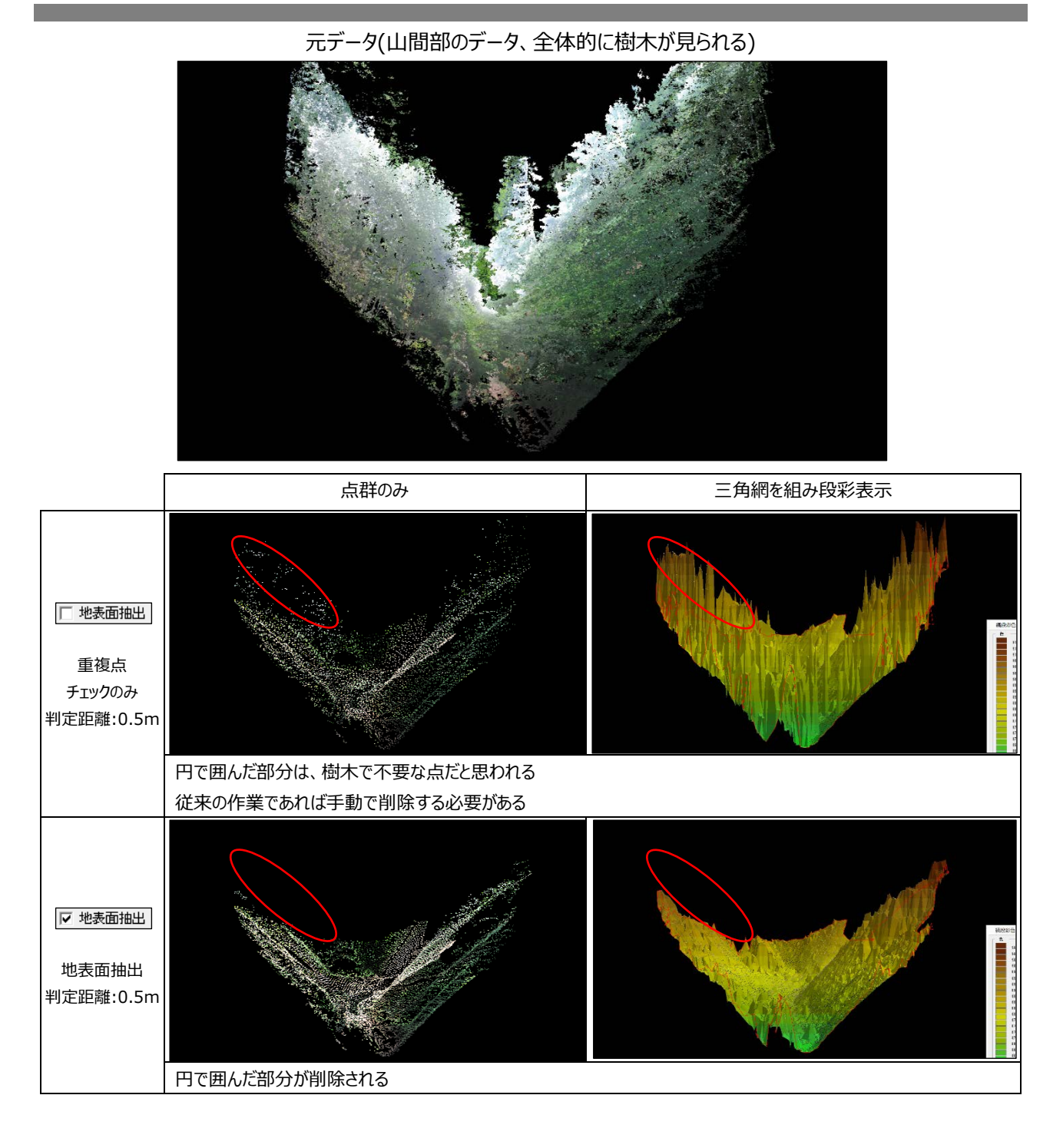

<span id="page-3-0"></span>**● 「メッシュ土量計算<sup>※</sup>」新計算方法の追加** ※旧「メッシュ平均標高土量計算」 メッシュ土量計算  $\vert x \vert$ 石現況 name.msh  $\frac{1}{n+1}$ |<br>|イン完全メッシュ部分計算|<br>| C する C しない| C 現況外周のみ|| || 10とみなす土量: ||0.000| 

現況、計画のメッシュ標高ファイルを読み込む 計算手法を選択する

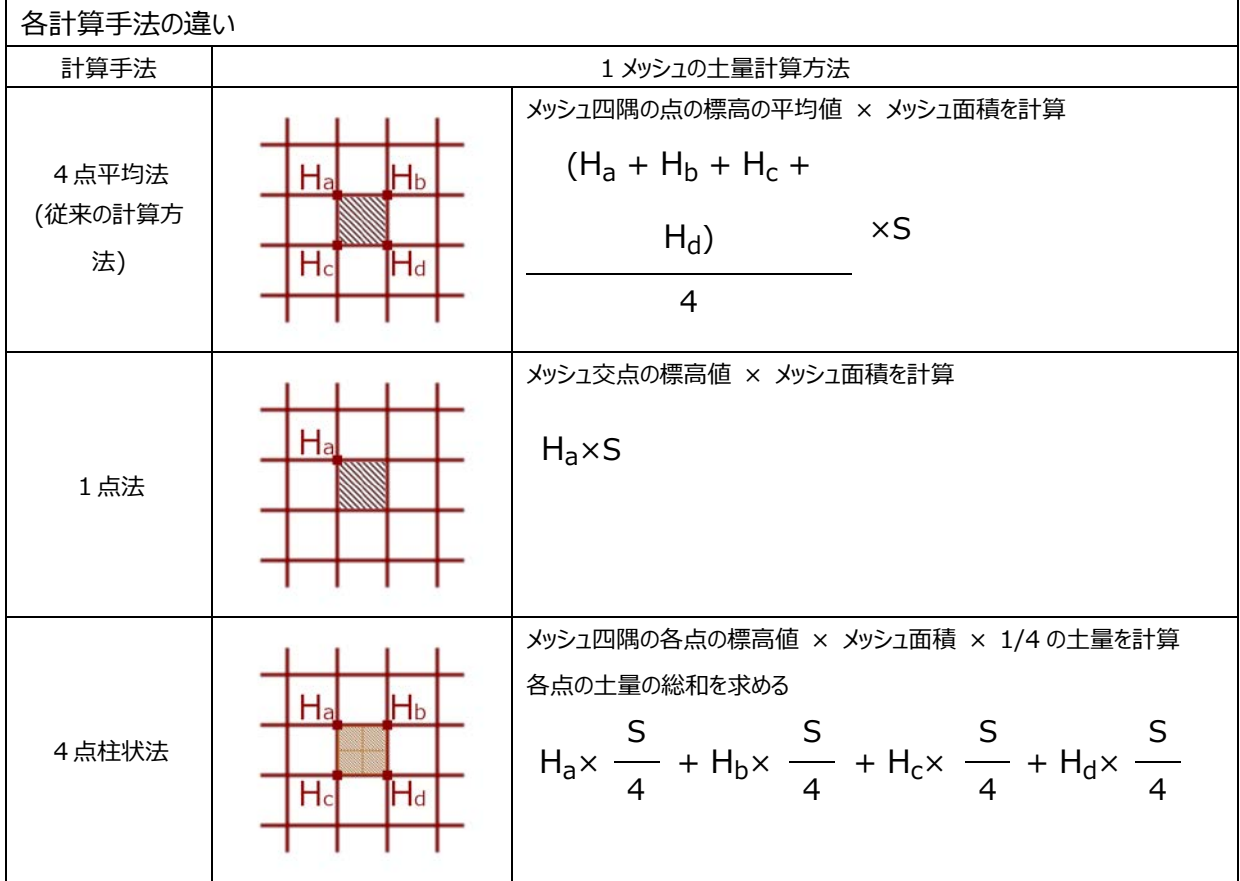

#### **追加・変更・修正**

#### **追加**

<span id="page-4-0"></span>**GeoForm**

**・** LAZ フォーマット読込出力機能

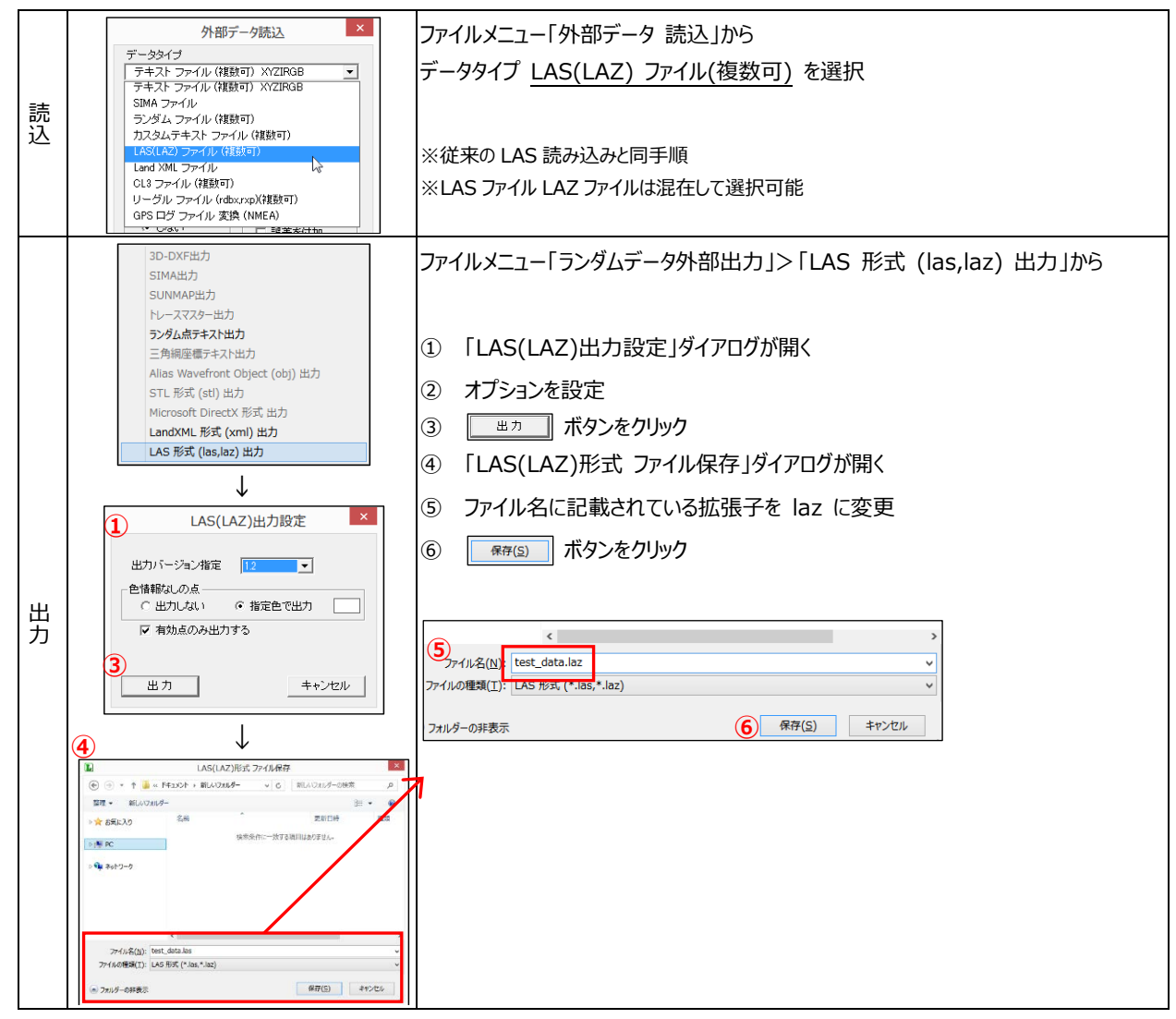

**・** 点編集メニュー「点追加(オフセット)」-方向指定点を使った点追加機能

① 2D 表示に切り替え

8 「 壁 」 を実行

グ

② Shift キーを押しながら、基準点となる点を選択しそのままドラッ

⑤ 参照したい標高、比交差、勾配の各 ボタンをクリック

③ 方向指定点の付近でマウスの左ボタンを離す ④ 「オフセット指定」ダイアログに情報が表示

⑥ 標高値計算方法へ数値が反映 ⑦ 距離、点名を任意の値に変更

⑨ 「新規ランダム点作成」ダイアログが表示 10 内容を確認、変更し ※※※※※※※ ボタンをクリック

2点の延長線上にオフセットで点を追加する機能

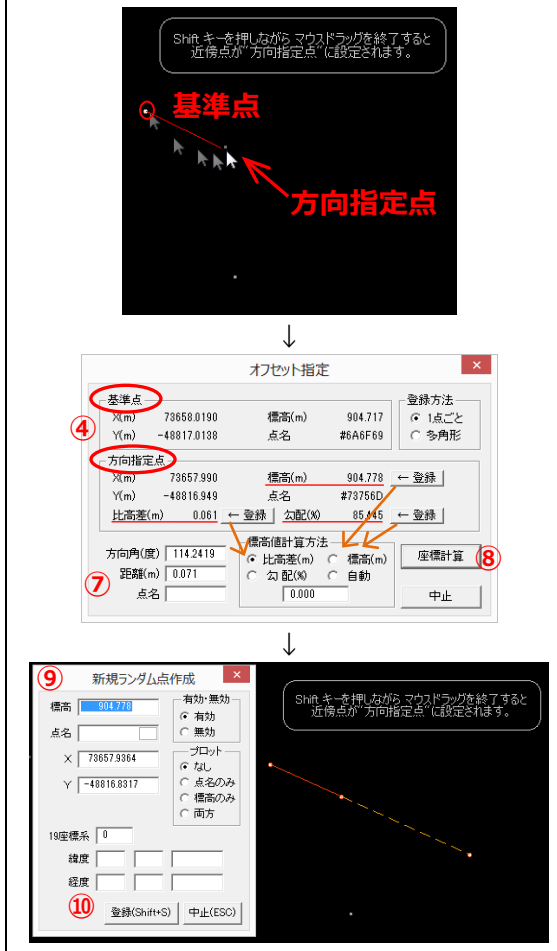

**・** 平均断面土量メニュー「十字横断」-座標出力機能

中心の座標および A~D 各点の座標を出力

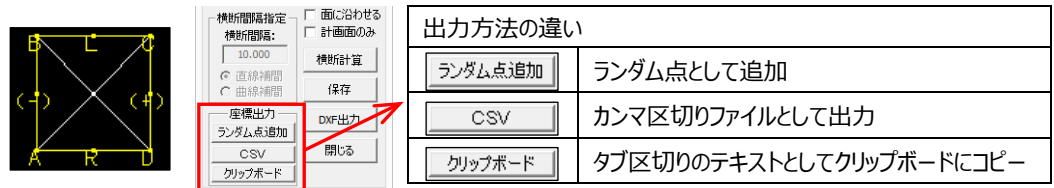

### **鳥瞰図**

**・** 表示メニュー「土台」-地形の土台表示・非表示機能

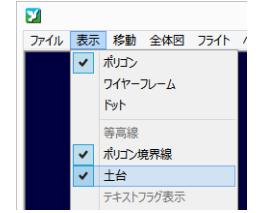

- **横断計画**
- **・** ファイルメニュー「3DモデルチェックリストCSV出力」機能 使用例:マシンコントロール、マシンガイダンス向けのデータチェック

#### **横断図**

- **・** 表示メニュー「横断ポイント表示」「追加横断ポイント表示」機能
- **・** DXF メニュー「DXF ファイル作成」-「POINT 出力」機能
- **・** DXF メニュー「DXF ファイル作成」-「追加横断線データ型」機能 断面の状態を結線せずに表示、DXF 出力可能

「横断ファイル追加」から読み込んだデータの表示·DXF 出力方法を変更可能

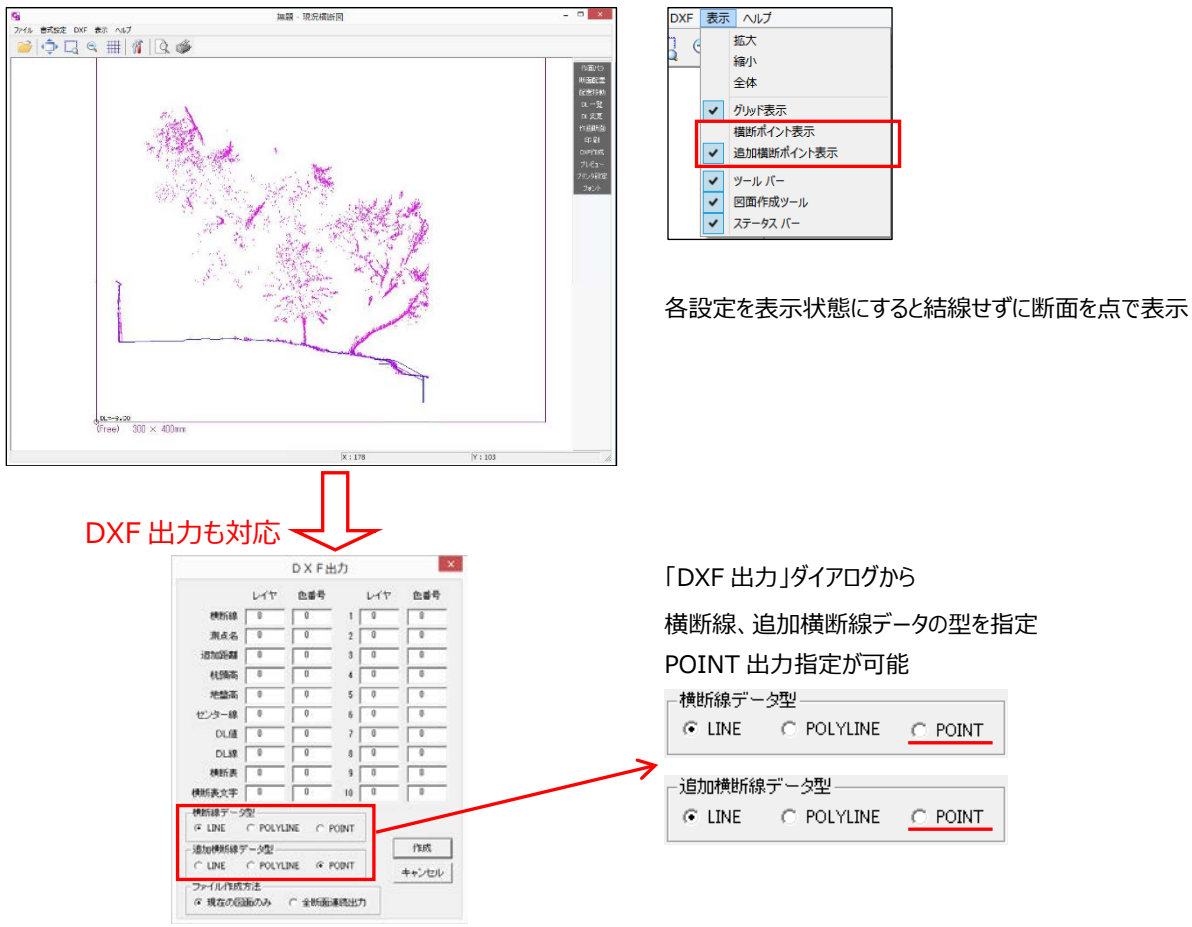

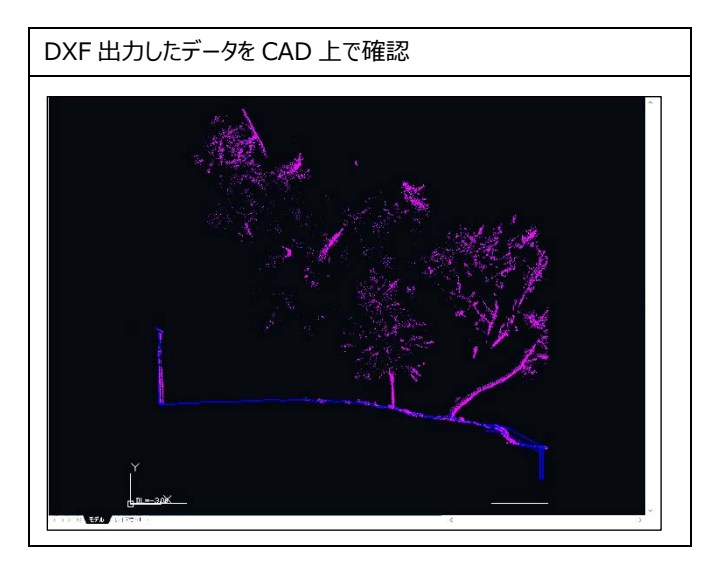

#### **変更**

#### **共通**

**・** Windows OS 上でマウスの主ボタンと副ボタンを入れ替えた場合に、地形回転操作が正常に動作する様に対応

### **GeoForm**

**・** 表示メニュー「背景表示」>DXF 座標情報

「標高設定」ダイアログの昇順、降順実行時に、チェックを外した部分は標高値振り分けの対象外に変更

 $\sim$ 

標高設定 ×

 $91.53100$ 

 $4.000$ <br> $5.000$ 

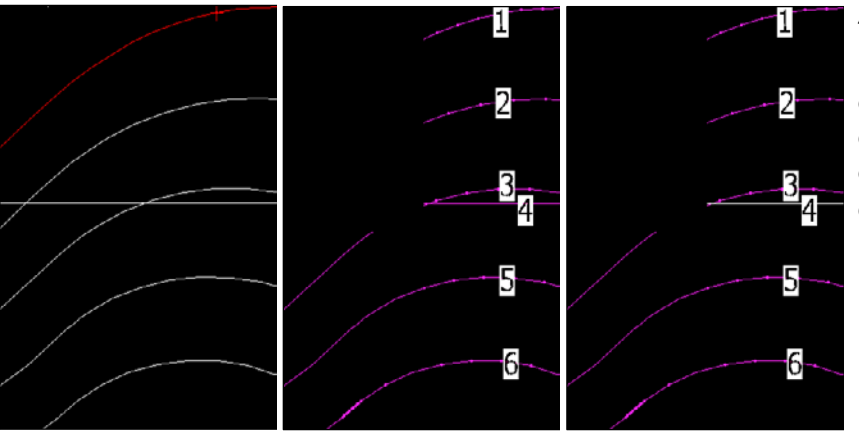

- 例: 4 番目の線が等高線でない場合
- ① 不要な行のチェックを外す
- ② 基準となる標高値を変更

三角網なし(点群のみ) XY 座標はマウスのクリック位置より求め、標高値は近傍の点を参照

- ③ 設定間隔を任意の値に変更
- 4 3↓ 界順 · 3↓ 降順 ボタンで再計算

**・** 表示メニュー「テキストフラグ」 一々網球・ツドックストーク エンター

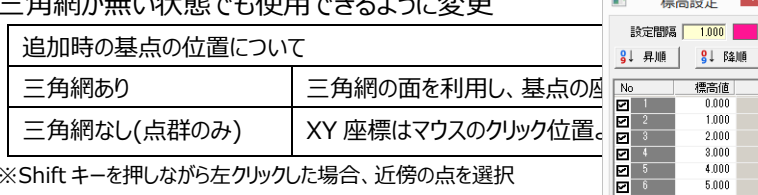

※Shift キーを押しながら左クリックした場合、近傍の点を選択

- **・** メッシュ土量メニュー「メッシュ土量計算」 現況ファイルを必ず指定する様に変更
- **鳥瞰図**
- **・** 表示メニュー「色設定」

文言の変更

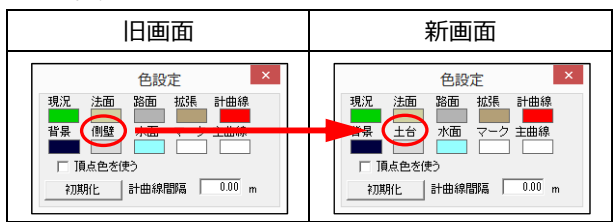

※機能に変更はありません

- **座標変換ユーティリティ**
- **・** 日本・世界測地系変換を行わずにパラメータファイルのみを適用する変換に対応 使用例: 国土地理院配布「平成 23 年(2011 年)東北地方太平洋沖地震」、「平成 28 年(2016 年)熊本地震」座標補正パラメータ

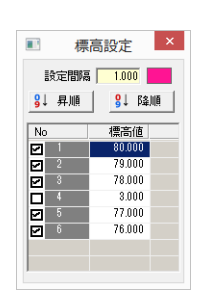

# **修正**

#### **GeoForm**

- **・** ファイルメニュー「縦横断」>縦横断データ読込 路線を読み込むと、全体表示が大幅に縮小された状態で表示される場合がある
- **・** 表示メニュー「背景表示」>背景 DXF 選択 読込んだテキスト要素の文字列が 3D 表示時に大きく表示される場合がある
- **・** 点編集メニュー「点追加(2点間)」 ダイアログが表示された直後に Enter キーで点追加できない
- **・** 平均断面土量メニュー「横断表示」 地形の標高が高く、路線が地形から外れた場合、表示スケールが小さくなってしまう
- **・** 平均断面土量メニュー「縦断表示」 全体表示で縦方向が見切れる場合がある

# ● 横断図(計画)

- **・** 計画線がない断面でDL値の初期値が 0.0 となる
- **・** 全断面1列表示時に画面拡大が途中で止まる

# **• DATA Cleaner**

**・** 断面ダイアログ上のキー入力で断面が切り替わってしまう 例: Del キーで選択範囲を無効点にする際、断面 No も消えてしまう

以上